# <span id="page-0-0"></span>**Dell™ Latitude™ 2110 – Servicehåndbog**

[Sådan arbejder du med computeren](file:///C:/data/systems/lat2110/dk/sm/work.htm) **[Specifikationer](file:///C:/data/systems/lat2110/dk/sm/specs.htm)** [Fjernelse og genmontering af dele](file:///C:/data/systems/lat2110/dk/sm/parts.htm) [Systemopsætning](file:///C:/data/systems/lat2110/dk/sm/Bios.htm) **[Diagnosticering](file:///C:/data/systems/lat2110/dk/sm/diags.htm)** 

## **Bemærk, Forsigtig og Advarsel**

**BEMÆRK!** angiver vigtige oplysninger, som du kan bruge til at udnytte computeren optimalt.

**FORSIGTIG! angiver mulig skade på hardware eller tab af data, hvis anvisningerne ikke bliver fulgt.**

**ADVARSEL! angiver risiko for tingskade, legemsbeskadigelse eller dødsfald.**

Hvis du har købt en Dell-computer i n-serien, gælder eventuelle henvisninger til Microsoft Windows-operativsystemer i dette dokument ikke.

#### **Oplysningerne i dette dokument kan ændres uden varsel. © 2010 Dell Inc. Alle rettigheder forbeholdes.**

Enhver form for gengivelse af dette materiale uden skriftlig tilladelse fra Dell Inc. er strengt forbudt.

Varemærker, der er brugt i teksten: Dell™, DELL™-logoet og Latitude™ er varemærker tilhørende Dell Inc. Intel®. Core™ og SpeedStep® er enten varemærker eller registrerede<br>varemærker tilhørende Intel Corporation. Microsoft

Andre varemærker og varenavne, der anvendes i dette dokument, kan være varemærker og varenavne tilhørende deres respektive ejere. Dell Inc. frasiger sig enhver form for<br>ejerskab til varemærker eller varenavne tilhørende an

Juni 2010 Rev. A00

#### <span id="page-1-0"></span>**Batteri Dell™ Latitude™ 2110 - Servicehåndbog**

ADVARSEL! Inden du udfører arbejde på computerens indvendige dele, skal du læse de sikkerhedsanvisninger, der fulgte med computeren. Du<br>kan finde yderligere oplysninger om best practice for sikkerhed på webstedet Regulator

## **Fjernelse af batteriet**

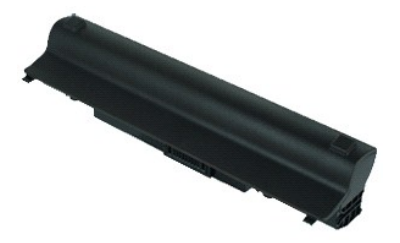

**BEMÆRK!** Du skal muligvis installere Adobe Flash Player fra **Adobe.com** for at kunne se de følgende illustrationer.

1. Følg procedurerne i [Før du udfører arbejde på computerens indvendige dele](file:///C:/data/systems/lat2110/dk/sm/work.htm#before). 2. Skub batteriudløserenheden til den ulåste position.

3. Skub batteriet ud, og fjern det fra computeren.

## **Genmontering af batteriet**

Du genmonterer batteriet ved at udføre ovenstående trin i modsat rækkefølge.

#### <span id="page-2-0"></span>**Tastatur Dell™ Latitude™ 2110 - Servicehåndbog**

ADVARSEL! Inden du udfører arbejde på computerens indvendige dele, skal du læse de sikkerhedsanvisninger, der fulgte med computeren. Du<br>kan finde yderligere oplysninger om best practice for sikkerhed på webstedet Regulator

## **Fjernelse af tastaturet**

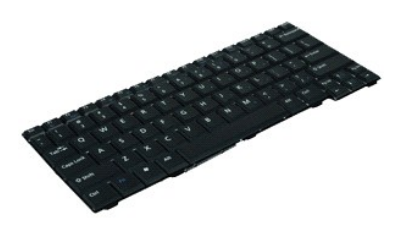

**BEMÆRK!** Du skal muligvis installere Adobe Flash Player fra **Adobe.com** for at kunne se de følgende illustrationer.

- 1. Følg procedurerne i [Før du udfører arbejde på computerens indvendige dele](file:///C:/data/systems/lat2110/dk/sm/work.htm#before).
- 2. Fjern <u>batteriet</u>.<br>3. Fjern de skruer, som fastgør tastaturet.
- 4. Åbn skærmen, og stik en fladkærvet skruetrækker gennem det skruehul, hvorfra du fjernede tastaturskruen.
- 5. Løft tastaturet, idet du starter fra tastaturets øverste venstre hjørne, og vend tastaturet.
- 6. Åbn tastaturets datakabelklemme.
- 7. Frakobl tastaturets datakablet, og fjern tastaturet fra computeren.

## **Genmontering af tastaturet**

Du genmonterer tastaturet ved at udføre ovenstående trin i modsat rækkefølge.

#### <span id="page-3-0"></span>**Adgangspanel Dell™ Latitude™ 2110 - Servicehåndbog**

ADVARSEL! Inden du udfører arbejde på computerens indvendige dele, skal du læse de sikkerhedsanvisninger, der fulgte med computeren. Du<br>kan finde yderligere oplysninger om best practice for sikkerhed på webstedet Regulator

## **Fjernelse af adgangspanelet**

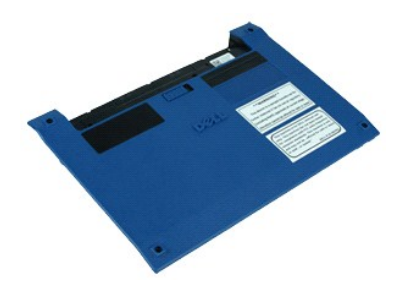

**BEMÆRK!** Du skal muligvis installere Adobe Flash Player fra Adobe.com for at kunne se de følgende illustrationer.

- 1. Følg procedurerne i [Før du udfører arbejde på computerens indvendige dele](file:///C:/data/systems/lat2110/dk/sm/work.htm#before).
- 2. Fjern <u>tastaturet</u>.<br>3. Fjern skruerne til adgangspanelet under [tastaturet.](file:///C:/data/systems/lat2110/dk/sm/02_Keyboard.htm)
- 4. Fjern skruerne til adgangspanelet under bunden af computeren.
- 5. Løft adgangspanelet, idet du starter ved hængslerne, og fjern det fra computeren.

## **Genmontering af adgangspanelet**

Du genmonterer adgangspanelet ved at udføre ovenstående trin i modsat rækkefølge.

#### <span id="page-4-0"></span>**Hukommelsesmoduler Dell™ Latitude™ 2110 - Servicehåndbog**

ADVARSEL! Inden du udfører arbejde på computerens indvendige dele, skal du læse de sikkerhedsanvisninger, der fulgte med computeren. Du<br>kan finde yderligere oplysninger om best practice for sikkerhed på webstedet Regulator

## **Fjernelse af hukommelsesmodulerne**

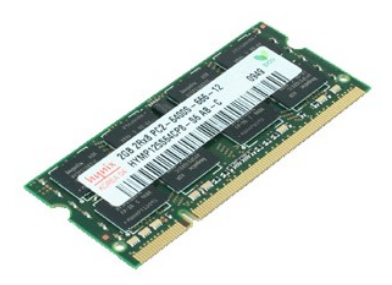

**BEMÆRK!** Du skal muligvis installere Adobe Flash Player fra **Adobe.com** for at kunne se de følgende illustrationer.

- 
- 
- 1. Følg procedurerne i <u>Før du udfører arbejde på computerens indvendige dele</u>.<br>2. Fjern <u>adgangspanelet</u>.<br>3. Fjern <u>adgangspanelet</u>.<br>4. Lirk forsigtigt fastgørelsesklemmerne væk fra hukommelsesmodulet.
- 5. Fjern hukommelsesmodulet fra computeren.

## **Genmontering af hukommelsesmodulerne**

Hukommelsesmodulerne genmonteres ved at indsætte hukommelsesmodulet i porten i en vinkel og herefter trykke på hukommelsesmodulet for at klikke det på plads.

#### <span id="page-5-0"></span>**Knapcellebatteri Dell™ Latitude™ 2110 - Servicehåndbog**

ADVARSEL! Inden du udfører arbejde på computerens indvendige dele, skal du læse de sikkerhedsanvisninger, der fulgte med computeren. Du<br>kan finde yderligere oplysninger om best practice for sikkerhed på webstedet Regulator

## **Fjernelse af knapcellebatteriet**

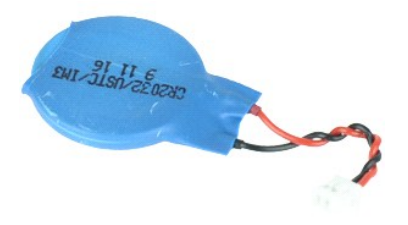

**BEMÆRK!** Du skal muligvis installere Adobe Flash Player fra **Adobe.com** for at kunne se de følgende illustrationer.

1. **Følg procedurerne i** <u>Før du udfører arbejde på computerens indvendige dele</u>.<br>2. Fjern <u>tastaturet.</u><br>3. Fjern <u>adgangspanelet</u>.<br>4. Fjern knapcellebatteriets kabel fra systemkortet.

- 
- 
- 5. Fjern knapcellebatteriet.

## **Genmontering af knapcellebatteriet**

Du genmonterer knapcellebatteriet ved at udføre ovenstående trin i omvendt rækkefølge.

#### <span id="page-6-0"></span>**WLAN-kort Dell™ Latitude™ 2110 - Servicehåndbog**

ADVARSEL! Inden du udfører arbejde på computerens indvendige dele, skal du læse de sikkerhedsanvisninger, der fulgte med computeren. Du<br>kan finde yderligere oplysninger om best practice for sikkerhed på webstedet Regulator

## **Fjernelse af WLAN-kortet**

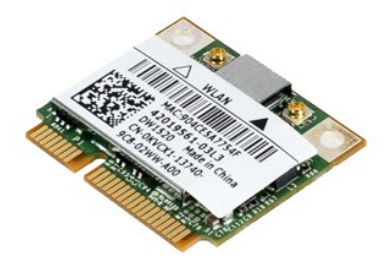

**BEMÆRK!** Du skal muligvis installere Adobe Flash Player fra **Adobe.com** for at kunne se de følgende illustrationer.

- 1. **Følg procedurerne i** <u>Før du udfører arbejde på computerens indvendige dele</u>.<br>2. Fjern <u>adgangspanelet</u>.<br>3. Fjern <u>adgangspanelet</u>.<br>4. Fjern WLAN-antennekablerne fra kortet.
- 
- 
- 5. Fjern den skrue, der fastgør WLAN-kortet til systemkortet.
- 6. Fjern WLAN-kortet fra computeren.

## **Genmontering af WLAN-kortet**

Du genmonterer WLAN-kortet ved at udføre ovenstående trin i omvendt rækkefølge.

#### <span id="page-7-0"></span>**WWAN-kort Dell™ Latitude™ 2110 - Servicehåndbog**

ADVARSEL! Inden du udfører arbejde på computerens indvendige dele, skal du læse de sikkerhedsanvisninger, der fulgte med computeren. Du<br>kan finde yderligere oplysninger om best practice for sikkerhed på webstedet Regulator

## **Fjernelse af WWAN-kortet**

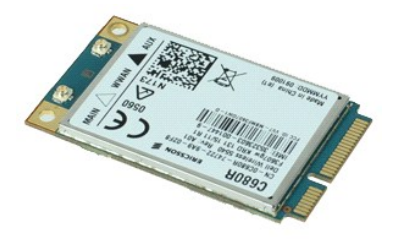

**BEMÆRK!** Du skal muligvis installere Adobe Flash Player fra **Adobe.com** for at kunne se de følgende illustrationer.

1. Følg procedurerne i [Før du udfører arbejde på computerens indvendige dele](file:///C:/data/systems/lat2110/dk/sm/work.htm#before).

- 
- 
- 2. Fjern <u>batteriet</u>.<br>3. Fjern <u>tastaturet</u>.<br>4. Fjern <u>adgangspanelet</u>.<br>5. Fjern WWAN-antennekablerne fra kortet.
- 6. Fjern den skrue, der fastgør WWAN-kortet til systemkortet.
- 7. Fjern WWAN-kortet fra computeren.

## **Genmontering af WWAN-kortet**

Du genmonterer WWAN-kortet ved at udføre ovenstående trin i omvendt rækkefølge.

#### <span id="page-8-0"></span>**Harddisk/harddiskrammer Dell™ Latitude™ 2110 - Servicehåndbog**

ADVARSEL! Inden du udfører arbejde på computerens indvendige dele, skal du læse de sikkerhedsanvisninger, der fulgte med computeren. Du<br>kan finde yderligere oplysninger om best practice for sikkerhed på webstedet Regulator

## **Fjernelse af harddisken/harddiskrammerne**

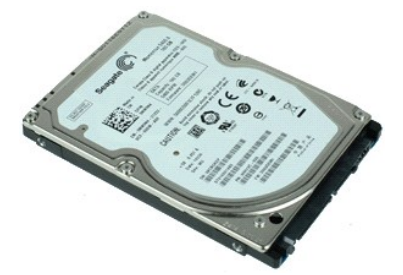

**BEMÆRK!** Du skal muligvis installere Adobe Flash Player fra **Adobe.com** for at kunne se de følgende illustrationer.

- 1. Følg procedurerne i [Før du udfører arbejde på computerens indvendige dele](file:///C:/data/systems/lat2110/dk/sm/work.htm#before).
- 2. Fjern <u>batteriet</u>.<br>3. Fjern <u>tastaturet</u>.
- 
- 4. Fjern [adgangspanelet](file:///C:/data/systems/lat2110/dk/sm/03_AccessPanel.htm).<br>5. Fjern de skruer, som fastgør harddisken til systemkortet.
- 6. Skub harddisken mod siden af computeren, så harddisken frigøres fra systemkortet.
- 7. Løft harddisken, og fjern den fra computeren.
- 8. Fjern harddiskrammens skruer fra begge sider af harddisken.
- 9. Fjern harddiskrammen fra harddisken.

## **Genmontering af harddisk/harddiskrammer**

Du genmonterer harddisken/harddiskrammerne ved at udføre ovenstående trin i modsat rækkefølge.

#### <span id="page-9-0"></span>**Kølelegeme**

#### **Dell™ Latitude™ 2110 - Servicehåndbog**

ADVARSEL! Inden du udfører arbejde på computerens indvendige dele, skal du læse de sikkerhedsanvisninger, der fulgte med computeren. Du<br>kan finde yderligere oplysninger om best practice for sikkerhed på webstedet Regulator

## **Fjernelse af kølelegemet**

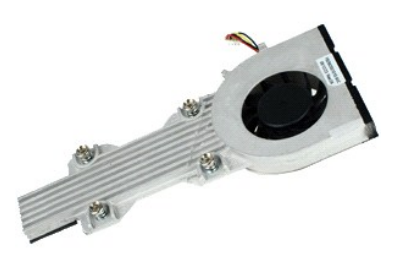

**BEMÆRK:** Du skal muligvis installere Adobe Flash Player fra **Adobe.com** for at kunne se de følgende illustrationer.

- 
- 
- 
- 1. Følg procedurerne i <u>Før du udfører arbejde på computerens indvendige dele</u>.<br>2. Fjern <u>batteriet,</u><br>3. Fjern <u>tastaturet</u>.<br>4. Fjern <u>adgangspanelet</u>.<br>5. Frakobl højttalerkablet fra systemkortet, og fjern kablet fra kabel
- 6. Fjern blæserens strømkabel fra systemkortet.
- 7. Løsn fastgørelsesskruerne på kølelegemet.
- 8. Løft kølelegemet, og fjern det fra computeren.

### **Genmontering af kølelegemet**

Du genmonterer kølelegemet ved at udføre ovenstående trin i modsat rækkefølge.

#### <span id="page-10-0"></span>**DC-strømkabel**

**Dell™ Latitude™ 2110 - Servicehåndbog**

ADVARSEL! Inden du udfører arbejde på computerens indvendige dele, skal du læse de sikkerhedsanvisninger, der fulgte med computeren. Du<br>kan finde yderligere oplysninger om best practice for sikkerhed på webstedet Regulator

## **Fjernelse af DC-strømkablet**

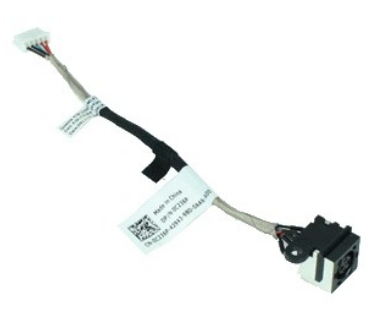

**BEMÆRK!** Du skal muligvis installere Adobe Flash Player fra **Adobe.com** for at kunne se de følgende illustrationer.

- 1. Følg procedurerne i <u>Før du udfører arbejde på computerens indvendige dele</u>.<br>2. Fjern <u>batteriet.</u><br>3. Fjern <u>tastaturet</u>.<br>4. Fjern <u>ddgangspanelet</u>.<br>5. Kobl <u>DC-strømkablet</u> fra systemkortet.
- 
- 
- 
- 6. Fjern den skrue, der fastgør DC-strømkablets stik til systemkortet.
- 7. Løft DC-strømkablet, og fjern det fra computeren.

#### **Genmontering af DC-strømkablet**

Du genmonterer DC-strømkablet ved at udføre ovenstående trin i omvendt rækkefølge.

#### <span id="page-11-0"></span>**Skærmmodul**

**Dell™ Latitude™ 2110 - Servicehåndbog**

ADVARSEL! Inden du udfører arbejde på computerens indvendige dele, skal du læse de sikkerhedsanvisninger, der fulgte med computeren. Du<br>kan finde yderligere oplysninger om best practice for sikkerhed på webstedet Regulator

## **Fjernelse af skærmmodulet**

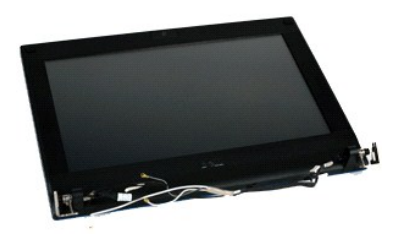

**BEMÆRK!** Du skal muligvis installere Adobe Flash Player fra **Adobe.com** for at kunne se de følgende illustrationer.

1. **Følg procedurerne** i <u>Før du udfører arbejde på computerens indvendige dele</u>.<br>2. Fjern <u>batteriet</u>.<br>3. Fjern <u>tastaturet</u>.

- 
- 
- 4. Fjern <u>adgangspanelet</u>.<br>5. Frakobl højttalerkablet fra systemkortet, og fjern kablet fra kabelføringen.
- 6. Frakobl antennekablerne fra WLAN-kortet, og fjern kablerne fra kabelføringen.
- 7. Frakobl skærmens datakabel fra systemkortet.
- 8. Fjern de skruer, som fastgør skærmmodulet.
- 9. Fjern skærmmodulet ved at skubbe det mod computerbunden.

## **Genmontering af skærmmodulet**

Du genmonterer skærmmodulet ved at udføre ovenstående trin i omvendt rækkefølge.

#### <span id="page-12-0"></span>**Skærmramme**

**Dell™ Latitude™ 2110 - Servicehåndbog**

ADVARSEL! Inden du udfører arbejde på computerens indvendige dele, skal du læse de sikkerhedsanvisninger, der fulgte med computeren. Du<br>kan finde yderligere oplysninger om best practice for sikkerhed på webstedet Regulator

## **Fjernelse af skærmrammen**

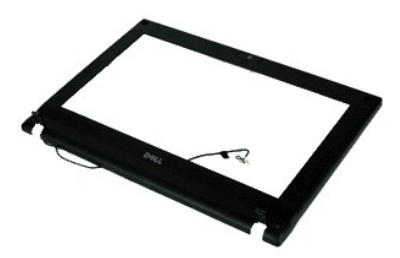

**BEMÆRK!** Du skal muligvis installere Adobe Flash Player fra **Adobe.com** for at kunne se de følgende illustrationer.

1. Følg procedurerne i [Før du udfører arbejde på computerens indvendige dele](file:///C:/data/systems/lat2110/dk/sm/work.htm#before).

- 2. Fjern <u>batteriet</u>.<br>3. Fjern <u>tastaturet</u>.
- 
- 
- 4. Fjern <u>adgangspanelet</u>.<br>5. Fjern <u>[skærmmodulet](file:///C:/data/systems/lat2110/dk/sm/11_DsplAssy.htm)</u>.<br>6. Brug en plastiksyl til at lirke de fire gummiskruehætter løs, og fjern dem fra skærmrammen.
- 7. Fjern de skruer, som fastgør skærmrammen til skærmmodulet.
- 8. Frigør skærmrammen fra skærmmodulet ved at starte fra bunden af skærmrammen, og fjern herefter skærmrammen.

## **Genmontering af skærmrammen**

Du genmonterer skærmrammen ved at udføre ovenstående trin i omvendt rækkefølge.

## <span id="page-13-0"></span>**Dæksler til skærmhængsel**

**Dell™ Latitude™ 2110 - Servicehåndbog**

ADVARSEL! Inden du udfører arbejde på computerens indvendige dele, skal du læse de sikkerhedsanvisninger, der fulgte med computeren. Du<br>kan finde yderligere oplysninger om best practice for sikkerhed på webstedet Regulator

## **Afmontering af dækslerne til skærmhængslet**

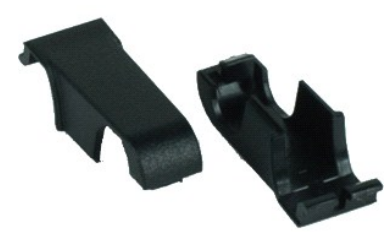

**BEMÆRK!** Du skal muligvis installere Adobe Flash Player fra **Adobe.com** for at kunne se de følgende illustrationer.

1. Følg procedurerne i <u>Før du udfører arbejde på computerens indvendige dele</u>.<br>2. Fjern <u>batteriet</u>.<br>3. Fjern <u>tastaturet</u>.<br>4. Fjern <u>skærmrmannen</u>.<br>6. Fjern <u>skærmrmannen</u>.<br>7. Drej <u>dækslet væk fra</u> hængslet, og fjern hæ

- 
- 
- 
- 
- 

## **Genmontering af dækslerne til skærmhængslet**

Udfør trinene ovenfor i omvendt rækkefølge for at genmontere hængselsdækslerne.

#### <span id="page-14-0"></span>**Kamera Dell™ Latitude™ 2110 - Servicehåndbog**

ADVARSEL! Inden du udfører arbejde på computerens indvendige dele, skal du læse de sikkerhedsanvisninger, der fulgte med computeren. Du<br>kan finde yderligere oplysninger om best practice for sikkerhed på webstedet Regulator

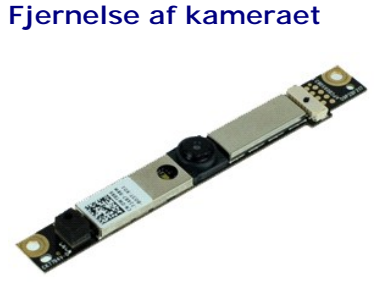

**BEMÆRK!** Du skal muligvis installere Adobe Flash Player fra **Adobe.com** for at kunne se de følgende illustrationer.

1. Følg procedurerne i <u>Før du udfører arbejde på computerens indvendige dele</u>.<br>2. Fjern <u>batteriet</u>.<br>3. Fjern <u>batteriet</u>.<br>4. Fjern <u>akæmmodulet</u>.<br>6. Fjern <u>skæmmodulet</u>.<br>5. Fjern <u>skæmmodulet.</u><br>7. Kobl kablet fra kameram

- 
- 
- 
- 
- 8. Fjern de skruer, der fastgør kameraet til skærmmodulet.
- 9. Løft kameramodulet op for at fjerne det fra skærmenheden.

## **Genmontering af kameraet**

Du genmonterer kameraet ved at udføre ovenstående trin i modsat rækkefølge.

#### <span id="page-15-0"></span>**Skærmpanelbeslag**

**Dell™ Latitude™ 2110 - Servicehåndbog**

ADVARSEL! Inden du udfører arbejde på computerens indvendige dele, skal du læse de sikkerhedsanvisninger, der fulgte med computeren. Du<br>kan finde yderligere oplysninger om best practice for sikkerhed på webstedet Regulator

## **Fjernelse af skærmpanelholderen**

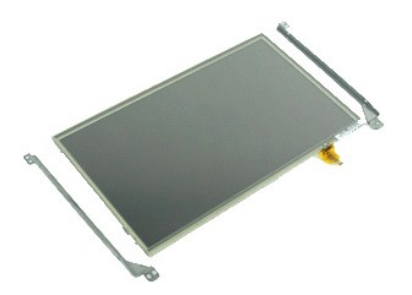

**BEMÆRK!** Du skal muligvis installere Adobe Flash Player fra Adobe.com for at kunne se de følgende illustrationer.

- 1. **Følg procedurerne** i <u>Før du udfører arbejde på computerens indvendige dele</u>.<br>2. Fjern <u>batteriet</u>.<br>3. Fjern <u>tastaturet</u>.
- 
- 
- 4. Fjern <u>adgangspanelet</u>.<br>5. Fjern <u>[skærmmodulet](file:///C:/data/systems/lat2110/dk/sm/11_DsplAssy.htm)</u>.
- 6. Fjern <u>[skærmrammen](file:///C:/data/systems/lat2110/dk/sm/12_DsplBezel.htm)</u>.<br>7. Åbn fastgørelsesklemmen, og fjern berøringsskærmens kabel fra skærmenheden.
- 8. Fjern de skruer, som fastgør skærmpanelet til skærmmodulet, og vend herefter skærmpanelet om.
- 9. Fjern skærmdatakablet fra skærmpanelet.
- 10. Fjern skærmpanelet fra skærmmodulet.
- 11. Fjern de skruer, som fastgør skærmbeslaget, og fjern herefter skærmbeslaget fra skærmmodulet.

#### **Genmontering af skærmpanelbeslaget**

Du genmonterer skærmpanelbeslaget ved at udføre ovenstående trin i modsat rækkefølge.

#### <span id="page-16-0"></span>**Skærmkabel**

**Dell™ Latitude™ 2110 - Servicehåndbog**

ADVARSEL! Inden du udfører arbejde på computerens indvendige dele, skal du læse de sikkerhedsanvisninger, der fulgte med computeren. Du<br>kan finde yderligere oplysninger om best practice for sikkerhed på webstedet Regulator

## **Fjernelse af skærmkablet**

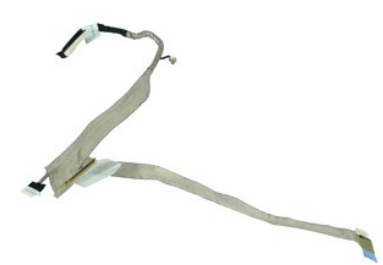

**BEMÆRK!** Du skal muligvis installere Adobe Flash Player fra **Adobe.com** for at kunne se de følgende illustrationer.

- 1. **Følg procedurerne** i <u>Før du udfører arbejde på computerens indvendige dele</u>.<br>2. Fjern <u>batteriet</u>.<br>3. Fjern <u>tastaturet</u>.
- 
- 
- 4. Fjern <u>adgangspanelet</u>.<br>5. Fjern <u>[skærmmodulet](file:///C:/data/systems/lat2110/dk/sm/11_DsplAssy.htm)</u>.
- 
- 6. Fjern <u>[skærmrammen](file:///C:/data/systems/lat2110/dk/sm/12_DsplBezel.htm)</u>.<br>7. Fjern <u>[skærmpanelet](file:///C:/data/systems/lat2110/dk/sm/15_Dspl_Bracket.htm)</u>.<br>8. Frakobl kameraets kabel fra skærmmodulet.
- 9. Fjern kablet til skærmens LED-kort fra skærmmodulet.
- 10. Fjern jordforbindelsesskruen fra skærmhængslet.
- 11. Fjern skærmkablet fra skærmmodulet.

## **Genmontering af skærmkablet**

Du genmonterer skærmkablet ved at udføre ovenstående trin i omvendt rækkefølge.

## <span id="page-17-0"></span>**Skærmhængsler**

**Dell™ Latitude™ 2110 - Servicehåndbog**

ADVARSEL! Inden du udfører arbejde på computerens indvendige dele, skal du læse de sikkerhedsanvisninger, der fulgte med computeren. Du<br>kan finde yderligere oplysninger om best practice for sikkerhed på webstedet Regulator

## **Fjernelse af skærmhængslerne**

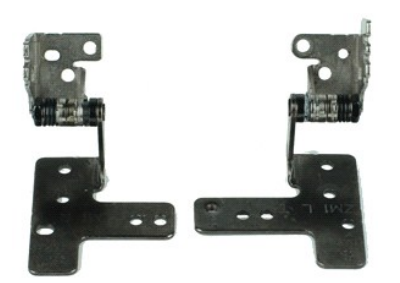

**BEMÆRK!** Du skal muligvis installere Adobe Flash Player fra **Adobe.com** for at kunne se de følgende illustrationer.

- 1. **Følg procedurerne** i <u>Før du udfører arbejde på computerens indvendige dele</u>.<br>2. Fjern <u>batteriet</u>.<br>3. Fjern <u>tastaturet</u>.
- 
- 
- 4. Fjern <u>adgangspanelet</u>.<br>5. Fjern <u>[skærmmodulet](file:///C:/data/systems/lat2110/dk/sm/11_DsplAssy.htm)</u>.
- 
- 6. Fjern <u>[skærmrammen](file:///C:/data/systems/lat2110/dk/sm/12_DsplBezel.htm)</u>.<br>7. Fjern <u>[skærmpanelet](file:///C:/data/systems/lat2110/dk/sm/15_Dspl_Bracket.htm)</u>.<br>8. Løsn den skrue, der fastgør skærmkablet, og fjern den skrue, der fastgør skærmhængslet til skærmmodulet.
- 9. Løft skærmhængslet, og fjern det fra skærmmodulet.
- 10. Fjern den skrue, der fastgør det andet skærmhængsel.
- 11. Løft skærmhængslet, og fjern det fra skærmmodulet.

## **Isætning af skærmhængsler**

Du genmonterer skærmhængslerne ved at udføre ovenstående trin i omvendt rækkefølge.

#### <span id="page-18-0"></span>**Systemkort/Bluetooth-modul Dell™ Latitude™ 2110 - Servicehåndbog**

**ADVARSEL! Inden du udfører arbejde på computerens indvendige dele, skal du læse de sikkerhedsanvisninger, der fulgte med computeren. Du**   $\triangle$ **kan finde yderligere oplysninger om best practice for sikkerhed på webstedet Regulatory Compliance på www.dell.com/regulatory\_compliance.**

#### **Fjernelse af systemkortet/Bluetooth-modulet**

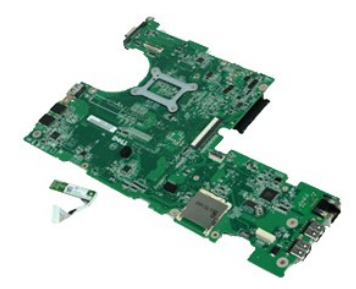

**BEMÆRK!** Du skal muligvis installere Adobe Flash Player fra **Adobe.com** for at kunne se de følgende illustrationer.

- 1. Følg procedurerne i [Før du udfører arbejde på computerens indvendige dele](file:///C:/data/systems/lat2110/dk/sm/work.htm#before).
- 2. Fjern <u>batteriet</u>.<br>3. Fjern <u>tastaturet</u>.
- 
- 4. Fjern <u>adgangspanelet</u>.<br>5. Fjern <u>harddisken</u>.
- 6. Fjern <u>WWAN-kortet</u>.<br>7. Fjern <u>WLAN-kortet</u>.
- 
- 
- 8. Fjern <u>[skærmmodulet](file:///C:/data/systems/lat2110/dk/sm/11_DsplAssy.htm)</u>.<br>9. Fjern <u>[kølelegemet](file:///C:/data/systems/lat2110/dk/sm/09_Heatsink.htm)</u>.<br>10. Frigør berøringspladens kabellåse, og fjern berøringspladens kabel fra systemkortet. Åbn kontaktkortets kabelklemme, og fjern kortets datakabel fra systemkortet.
- 11. Fjern de skruer, der fastgør systemkortet.
- 12. Løft systemkortet idet du starter i den side, hvor USB-portene er placeret, og fjern herefter systemkortet.
- 13. Kobl Bluetooth-modulkablet fra systemkortet.
- 14. Fjern den skrue, som fastgør Bluetooth-modulet til systemkortet.
- 15. Fjern Bluetooth-modulet fra systemkortet.

## **Genmontering af systemkortet/Bluetooth-modulet**

Du genmonterer systemkortet/Bluetooth-modulet ved at udføre ovenstående trin i omvendt rækkefølge.

# <span id="page-19-0"></span>**Systemopsætning**

**Dell™ Latitude™ 2110 - Servicehåndbog**

- **O** [Oversigt](#page-19-1)
- [Adgang til systemopsætning](#page-19-2)
- **O** [Startmenu](#page-19-3)
- **O** [Navigationstaster](#page-19-4)
- [Menupunkter i systemopsætning](#page-19-5)

#### <span id="page-19-1"></span>**Oversigt**

Brug systemopsætning til at:

- l Ændre systemkonfigurationsoplysningerne, når du har tilføjet, ændret eller fjernet computerens hardware
- l Angive eller ændre en brugerdefinerbar indstilling, f.eks. brugeradgangskoden l Aflæse aktuel ledig hukommelse eller angive, hvilken type harddisk der er installeret

Inden du anvender systemopsætningprogrammet, anbefales det, at du noterer oplysningerne fra systemets installationsskærm til fremtidig reference.

**FORSIGTIG!** Undlad at ændre indstillingerne for dette program, medmindre du er en erfaren computerbruger. Visse ændringer kan medføre, at computeren ikke fungerer korrekt.

## <span id="page-19-2"></span>**Adgang til systemopsætning**

- 
- 1. Tænd (eller genstart) computeren. 2. Når DELL-logoet vises, skal du omgående trykke på <F2>.

## <span id="page-19-3"></span>**Startmenu**

Startmenuen viser en liste over alle computerens gyldige opstartsenheder. Brug startmenuen til at:

- 
- ı Køre diagnosticering pǎ computeren<br>ι Gå til systemopsætning<br>ι Ændre startrækkefølgen uden at ændre startrækkefølgen i systemopsætningen permanent.

Sådan får du adgang til startmenuen:

1. Tænd (eller genstart) computeren. 2. Når det blå DELL-logo vises, skal du omgående trykke på <F12>.

#### <span id="page-19-4"></span>**Navigationstaster**

Du kan navigere i systemopsætning ved hjælp af følgende taster.

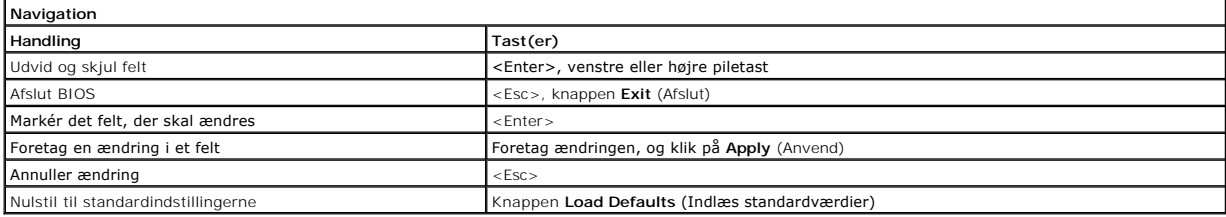

## <span id="page-19-5"></span>**Menupunkter i systemopsætning**

Følgende tabeller beskriver menuindstillingerne i systemopsætningsprogrammet.

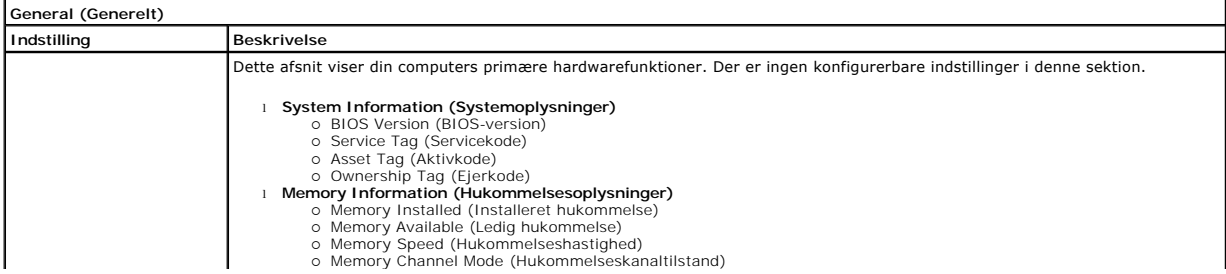

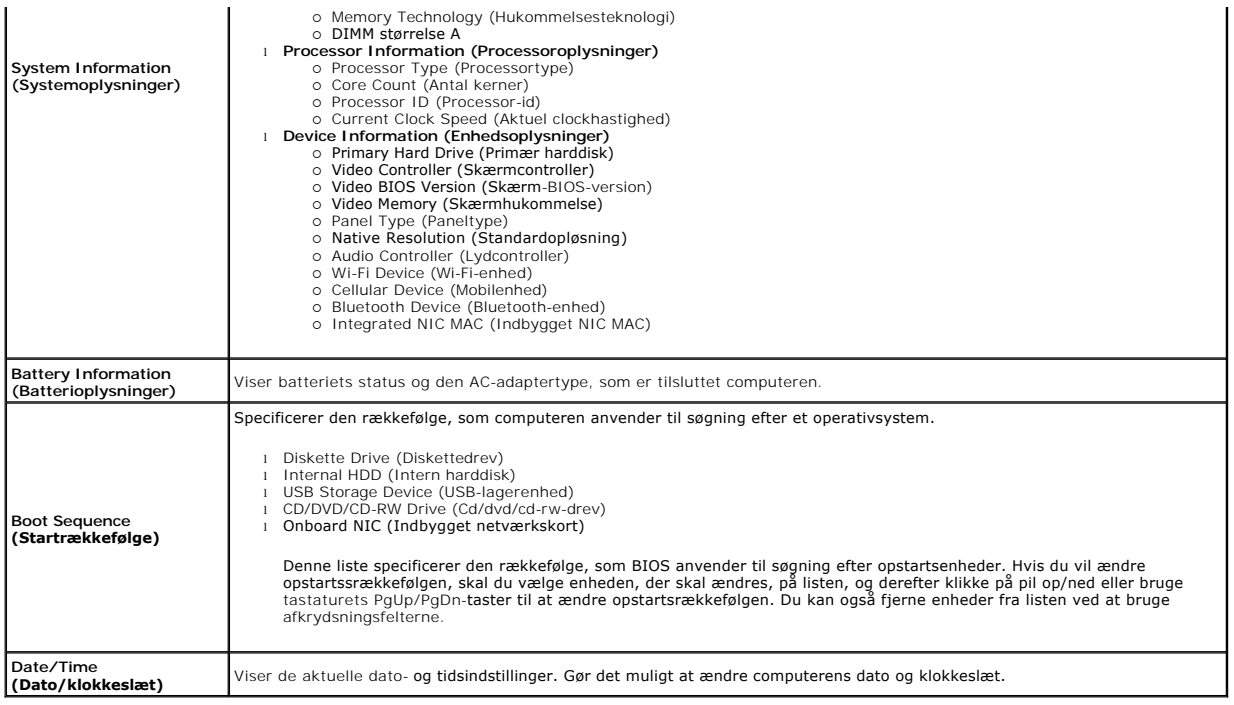

**BEMÆRK!** System Configuration (Systemkonfiguration) indeholder funktioner og indstillinger, som er relateret til indbyggede systemenheder. Afhængigt<br>af din computer og de installerede enheder er det muligvis ikke alle ele

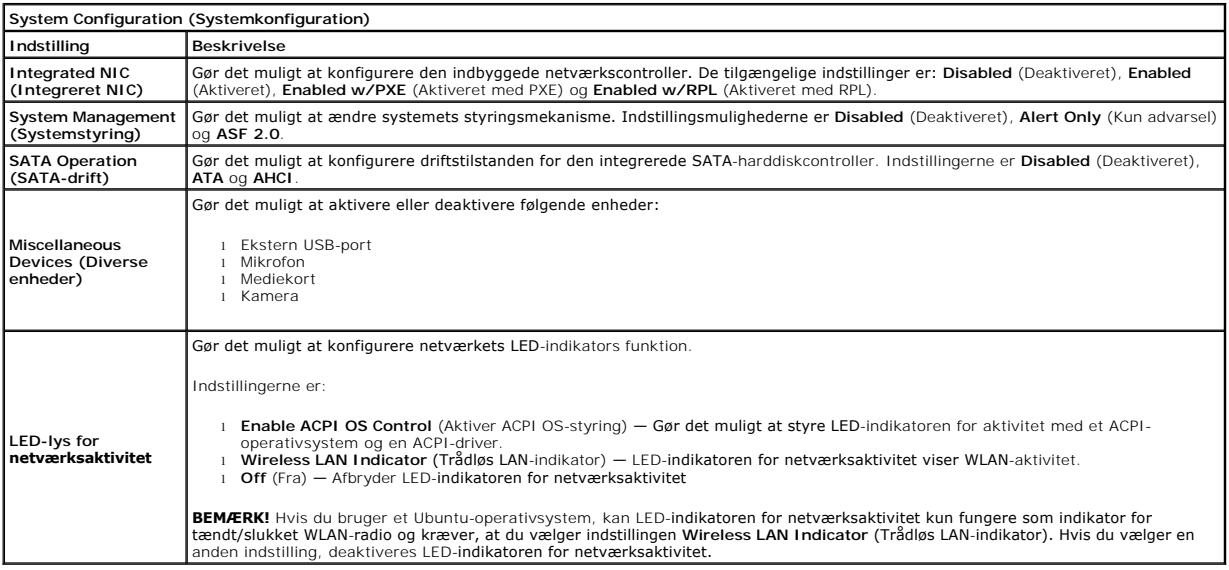

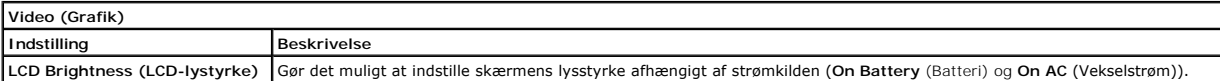

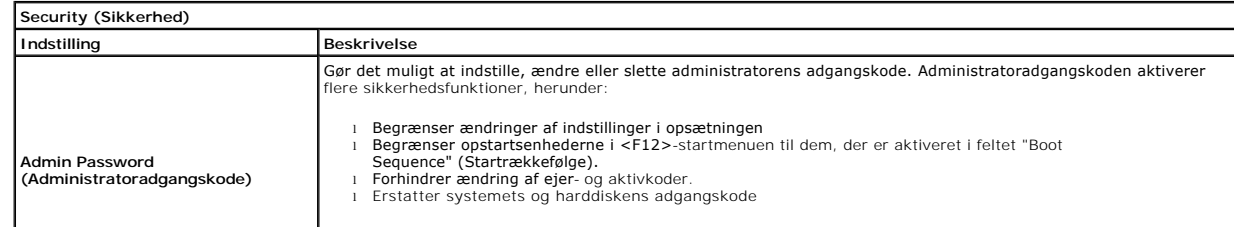

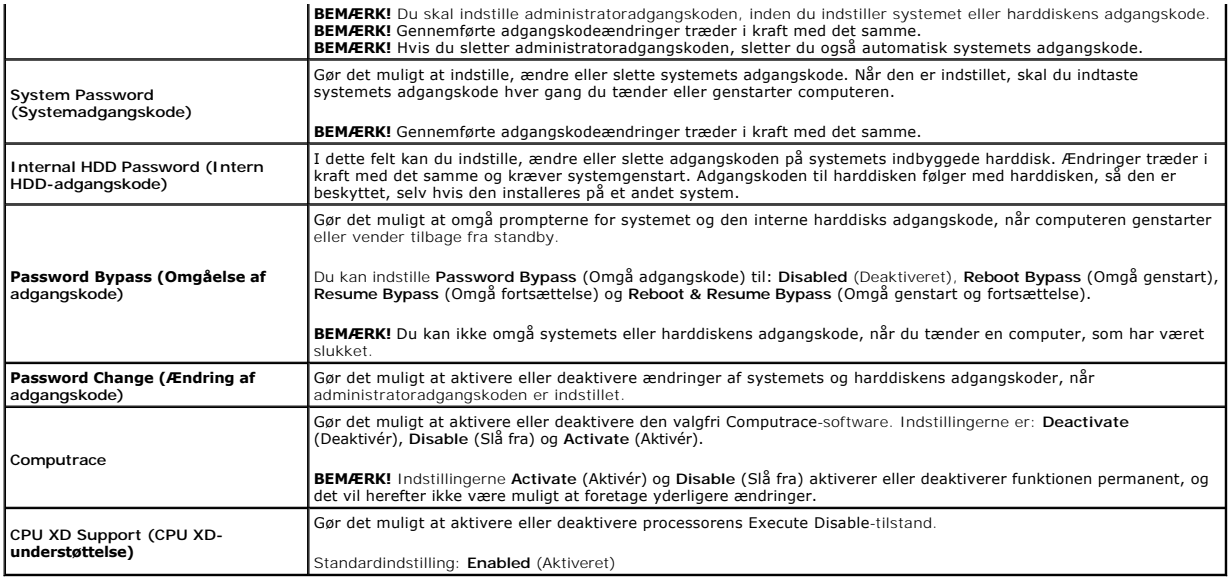

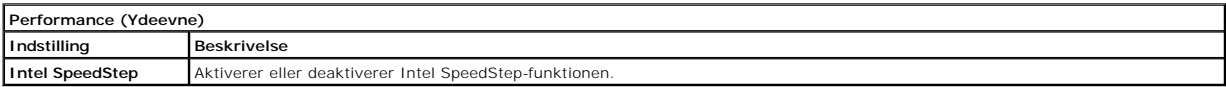

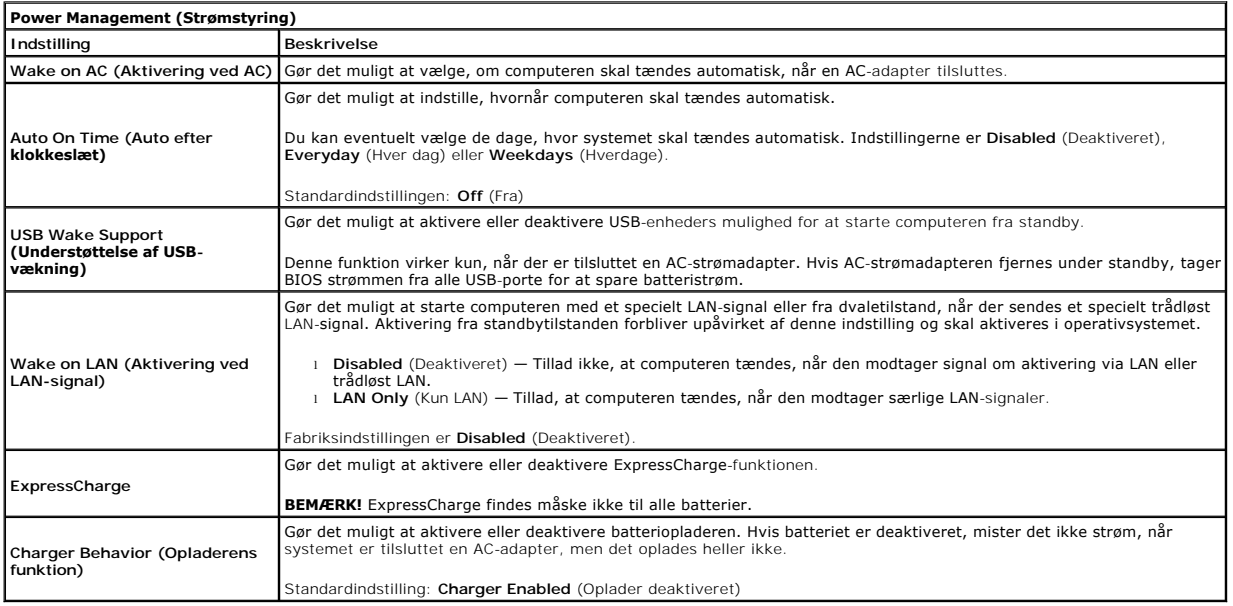

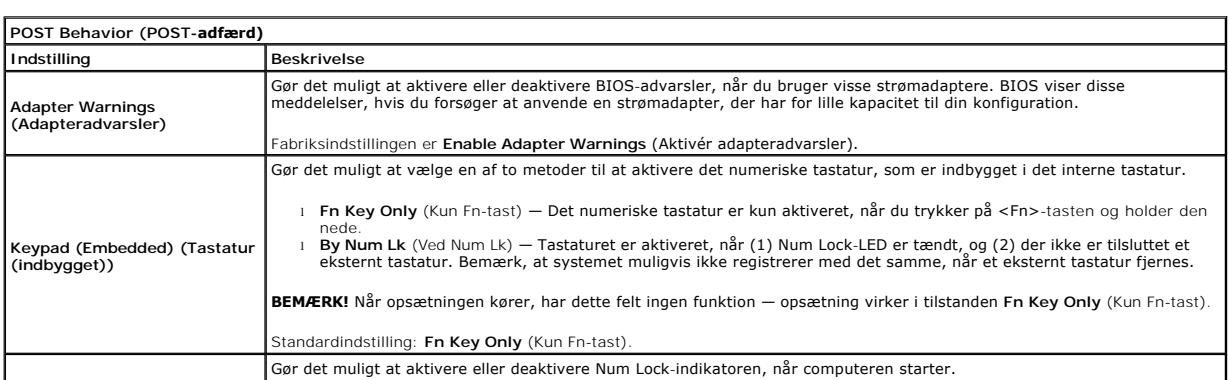

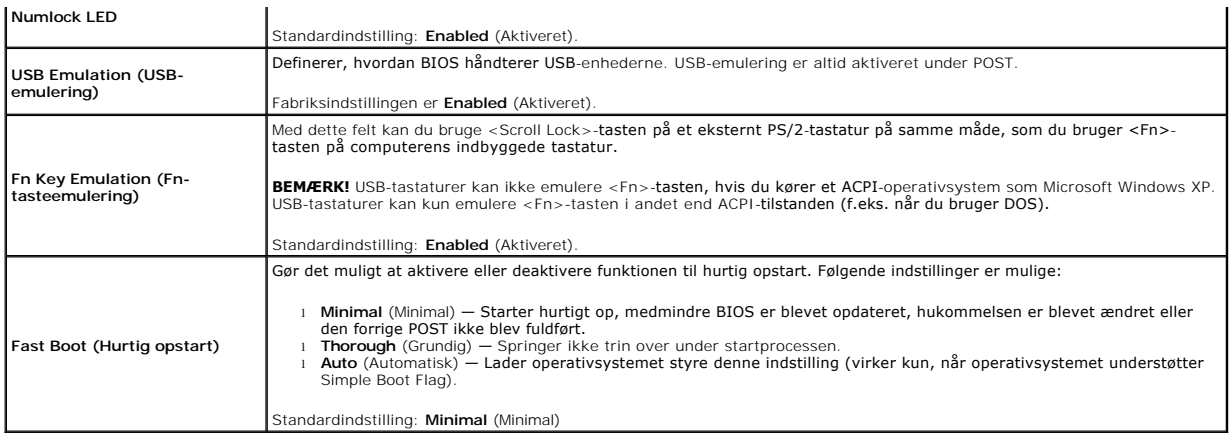

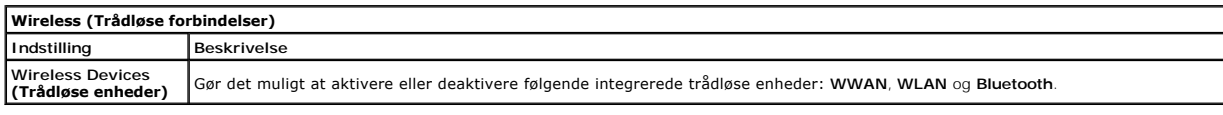

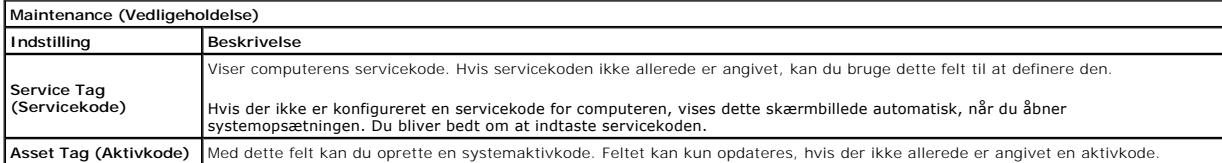

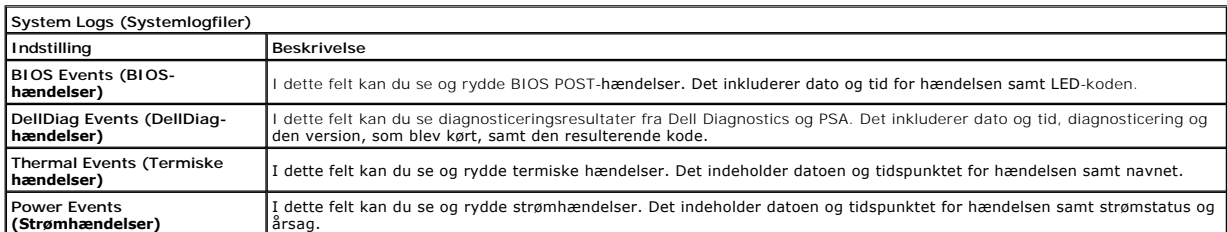

#### <span id="page-23-0"></span>**Diagnosticering Dell™ Latitude™ 2110 - Servicehåndbog**

- **O** [Statusindikatorer](#page-23-1)
- **O** [Indikatorer for batteristatus](#page-23-2)
- [Batteriopladning og -helbred](#page-23-3)
- **[Indikatorer for tastaturstatus](#page-23-4)**
- **O** [LED-fejlkoder](#page-23-5)

## <span id="page-23-1"></span>**Statusindikatorer**

Ů O 面 (g)<br>▲

Tændes, når du starter computeren, og blinker, når computeren får strøm i en strømstyringstilstand.

Tændes, når computeren læser eller skriver data.

Lyser konstant eller blinker for at vise batteriets opladningsstatus.

Tændes, når et trådløst netværk er aktiveret.

#### <span id="page-23-2"></span>**Indikatorer for batteristatus**

Hvis computeren er tilsluttet en stikkontakt, virker batteriindikatoren på følgende måde:

- ı **Blinker skiftevist orange og blåt** − Der er tilsluttet en ugyldig eller ikke-understøttet AC-adapter fra en anden producent end Dell til din bærbare pc.<br>1 **Blinker skiftevis orange med konstant blå** Midlertidig b
- 
- 
- l **Blåt lys** Batteri i opladningstilstand med AC-adapter tilsluttet.

## <span id="page-23-3"></span>**Batteriopladning og -helbred**

Hvis du vil kontrollere batteriets opladning, skal du trykke på og slippe statusknappen på måleren til batteriopladning for at få indikatorerne for<br>opladningsniveau til at lyse. Hver indikator repræsenterer ca. 20 % af ful

Du kan kontrollere batteriets helbred med opladningsmåleren ved at trykke og holde statusknappen på måleren til batteriopladning nede i mindst tre<br>sekunder. Hvis indikatorerne ikke lyser, fungerer batteriet fint, og mere e

#### <span id="page-23-4"></span>**Indikatorer for tastaturstatus**

De grønne indikatorer over tastaturet viser følgende:

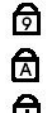

Tændes, når det numeriske tastatur er aktiveret.

Tændes, når Caps Lock-funktionen er aktiveret.

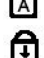

Tændes, når Scroll Lock er aktiveret.

## <span id="page-23-5"></span>**LED-fejlkoder**

Følgende tabel viser de mulige LED-koder, der kan blive vist i en ikke-POST-situation (no-Power On Self Test).

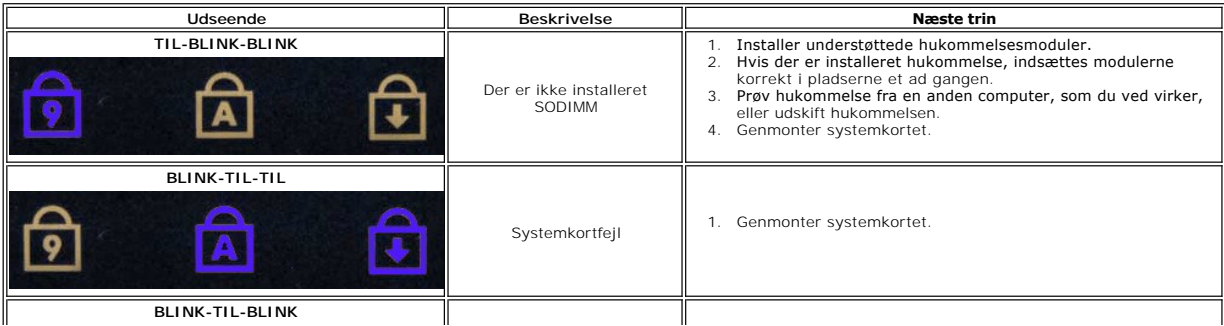

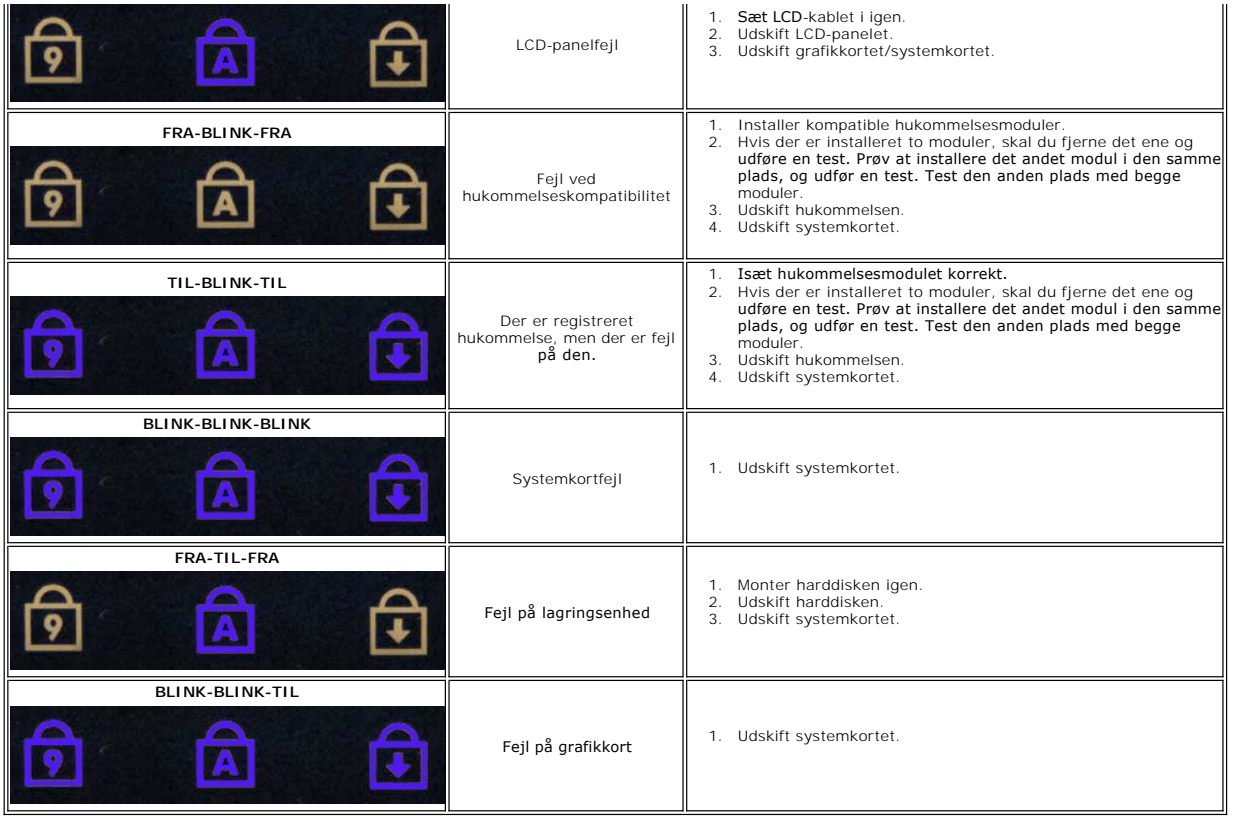

# <span id="page-25-0"></span>**Tilføjelse og udskiftning af dele**

**Dell™ Latitude™ 2110 - Servicehåndbog**

- **O** [Batteri](file:///C:/data/systems/lat2110/dk/sm/01_Battery.htm)
- [Adgangspanel](file:///C:/data/systems/lat2110/dk/sm/03_AccessPanel.htm)
- **[Knapcellebatteri](file:///C:/data/systems/lat2110/dk/sm/05_CoinCell.htm)**
- [WWAN-kort](file:///C:/data/systems/lat2110/dk/sm/07_WWAN.htm)
- $\overline{\bullet}$  [Kølelegeme](file:///C:/data/systems/lat2110/dk/sm/09_Heatsink.htm)
- Skærmmodul
- [Dæksler til skærmhængsel](file:///C:/data/systems/lat2110/dk/sm/13_DsplHingeCvr.htm)
- [Skærm/skærmbeslag](file:///C:/data/systems/lat2110/dk/sm/15_Dspl_Bracket.htm)
- [Skærmhængsel](file:///C:/data/systems/lat2110/dk/sm/17_DsplHinge.htm)

**O** [Tastatur](file:///C:/data/systems/lat2110/dk/sm/02_Keyboard.htm)  $\overline{\bullet}$  [Hukommelse](file:///C:/data/systems/lat2110/dk/sm/04_Memory.htm)

- [WLAN-kort](file:///C:/data/systems/lat2110/dk/sm/06_WLAN.htm) 
	- [Harddisk/harddiskramme](file:///C:/data/systems/lat2110/dk/sm/08_HDD.htm)
	- DC-[strømkabel](file:///C:/data/systems/lat2110/dk/sm/10_DC_PwrCable.htm)
	-
	- [Skærmramme](file:///C:/data/systems/lat2110/dk/sm/12_DsplBezel.htm)
- [Kamera](file:///C:/data/systems/lat2110/dk/sm/14_Camera.htm)
- **Skærmkabel**
- [Systemkort/Bluetooth-modul](file:///C:/data/systems/lat2110/dk/sm/18_SysBrd_BT.htm)

# <span id="page-26-0"></span> **Specifikationer**

#### **Dell™ Latitude™ 2110 – Servicehåndbog**

| Systemoplysninger | <b>O</b> Processor     |
|-------------------|------------------------|
| Hukommelse        | $\bullet$ Grafik       |
| $\bullet$ Lyd     | <b>O</b> Kommunikation |
| Porte og stik     | <b>O</b> Drev          |
| $\bullet$ Skærm   | $\bullet$ Tastatur     |
| <b>O</b> Pegefelt | <b>O</b> Batteri       |
| AC-adapter        | $\bullet$ Miljø        |

**[Fysisk](#page-28-2)** 

**BEMÆRK!** Produktudbuddet kan variere fra område til område. Hvis du ønsker yderligere oplysninger om computerens konfiguration, skal du klikke på<br>Start→ **Hjælp og support** og vælge at få vist oplysninger om computeren.

<span id="page-26-7"></span><span id="page-26-6"></span><span id="page-26-5"></span><span id="page-26-4"></span><span id="page-26-3"></span><span id="page-26-2"></span><span id="page-26-1"></span>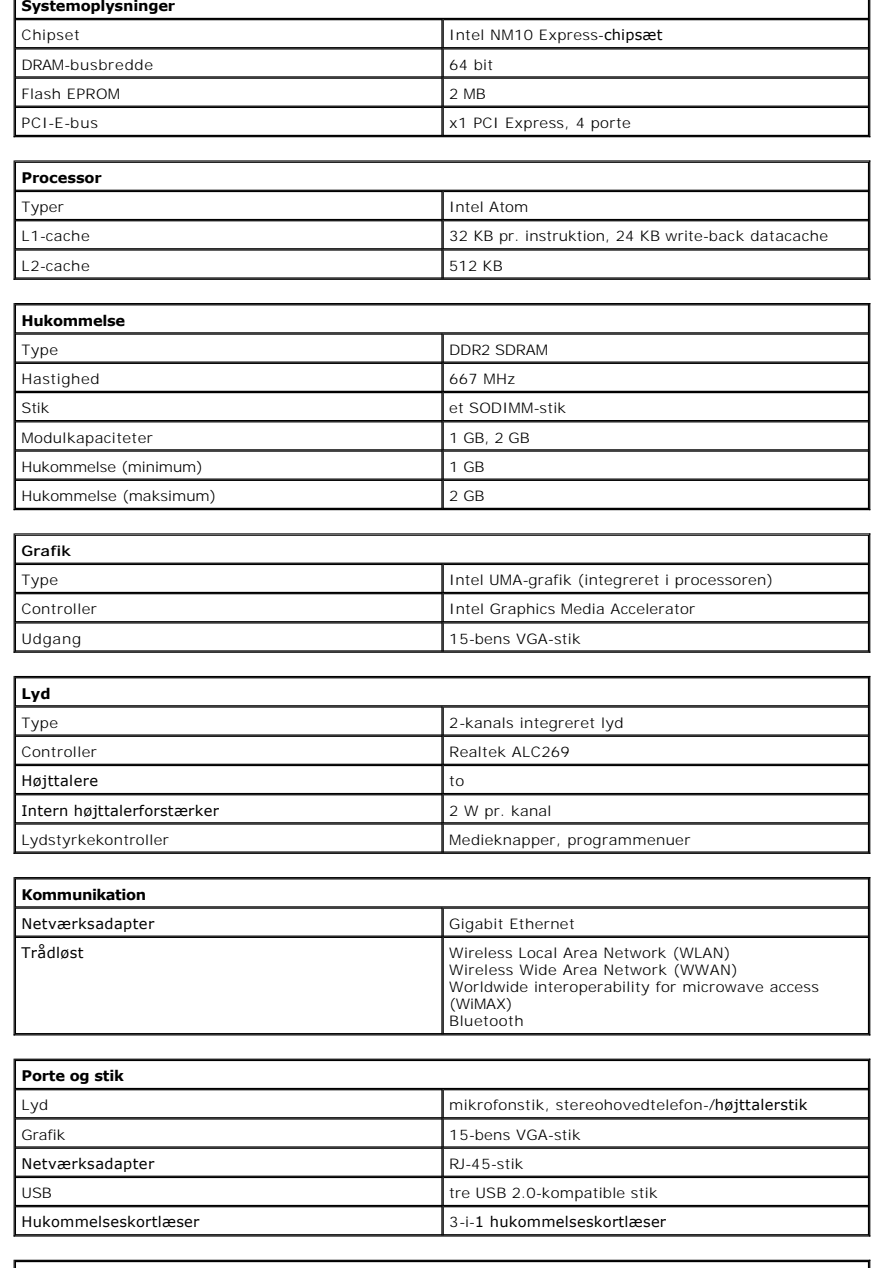

<span id="page-27-4"></span><span id="page-27-3"></span><span id="page-27-2"></span><span id="page-27-1"></span><span id="page-27-0"></span>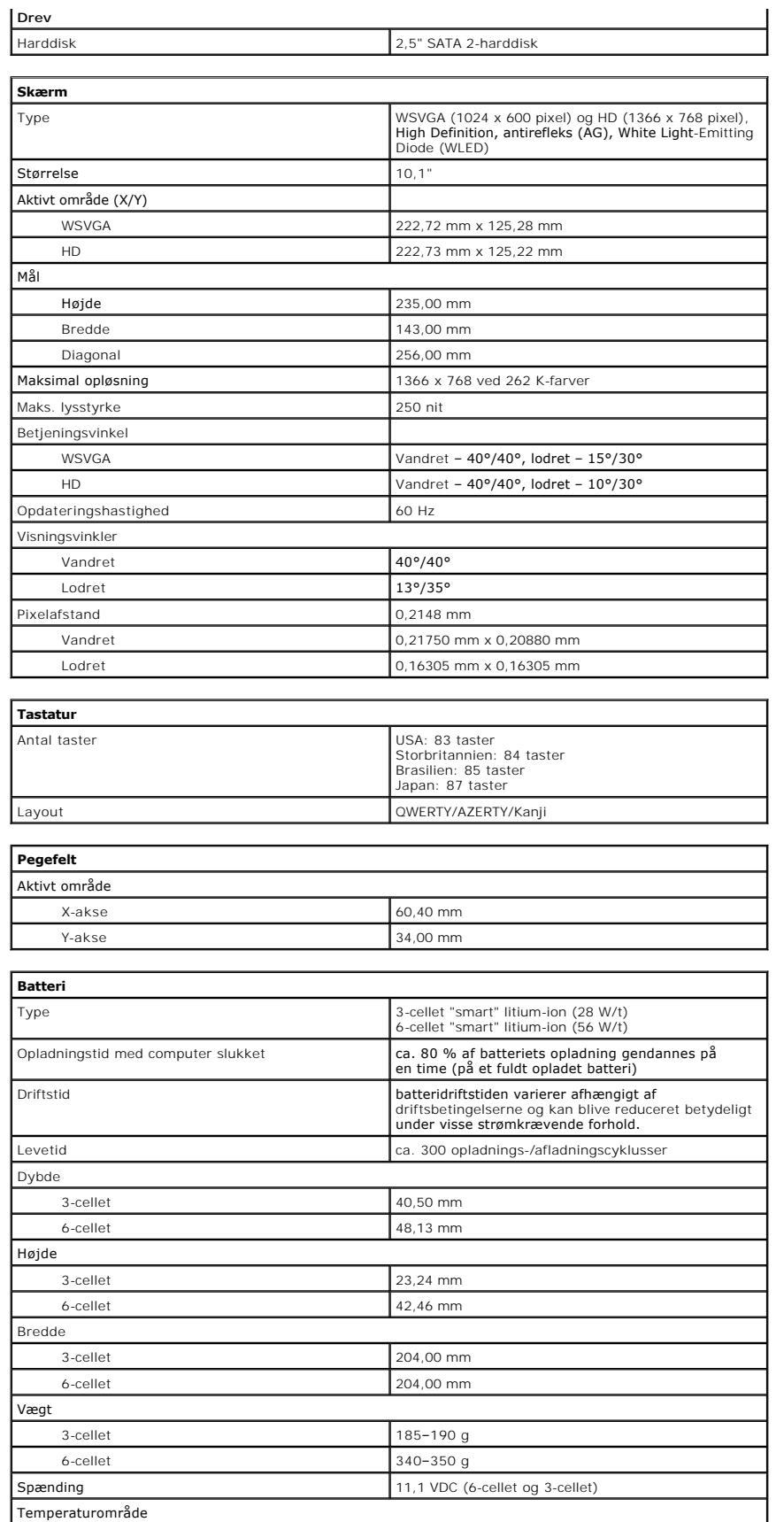

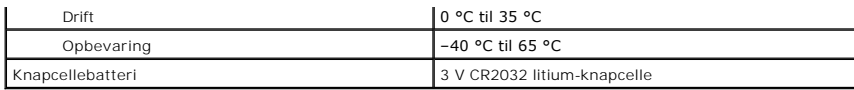

<span id="page-28-0"></span>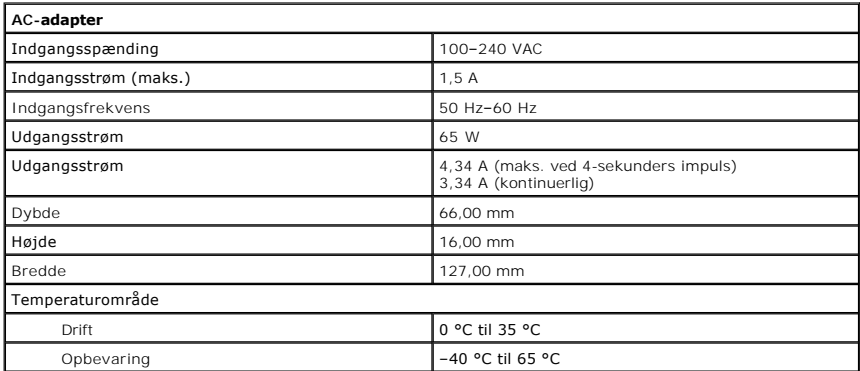

<span id="page-28-2"></span>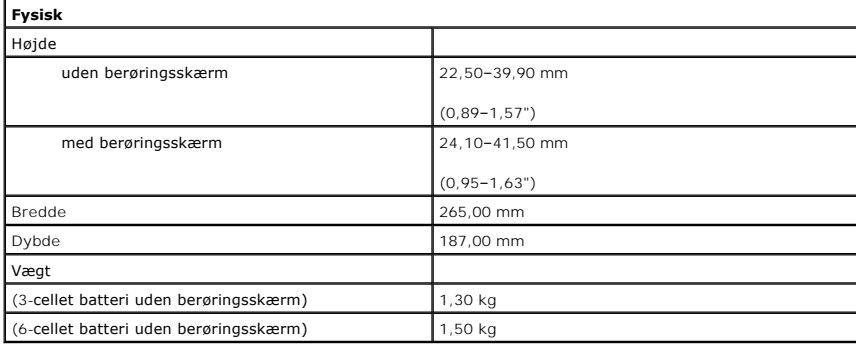

<span id="page-28-1"></span>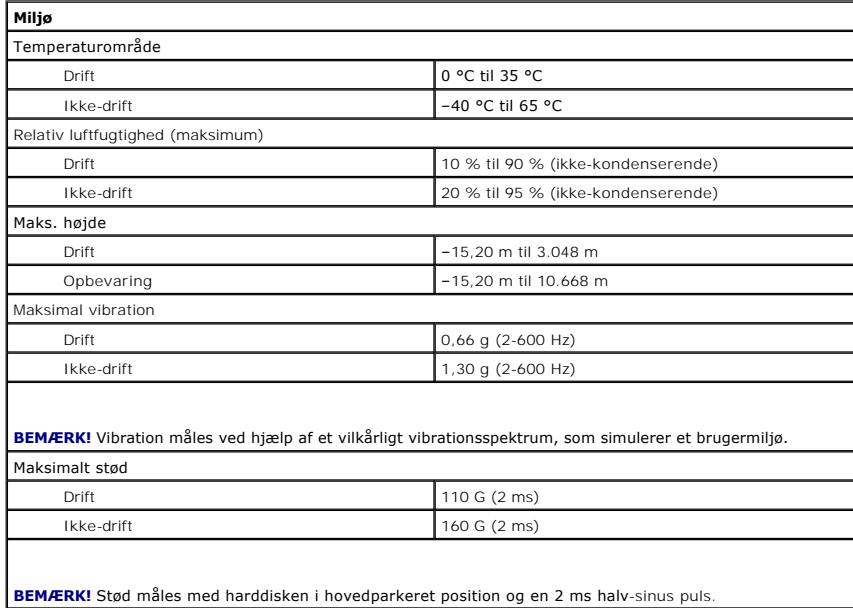

# <span id="page-29-0"></span>**Sådan arbejder du med computeren**

**Dell™ Latitude™ 2110 – Servicehåndbog**

- [Inden du udfører arbejde på computerens indvendige dele](#page-29-1)
- [Anbefalede værktøjer](#page-29-2)
- [Slukning af computeren](#page-29-3)
- [Efter du har udført arbejde på computerens indvendige dele](#page-30-0)

#### <span id="page-29-1"></span>**Inden du udfører arbejde på computerens indvendige dele**

Følg nedenstående sikkerhedsretningslinjer for at beskytte computeren mod potentielle skader og af hensyn til din egen sikkerhed. Hvis intet andet er angivet, bygger hver fremgangsmåde i dette dokument på følgende forudsætninger:

- l Du har læst de sikkerhedsoplysninger, som fulgte med computeren.
- l En komponent kan udskiftes eller, hvis den er købt separat, installeres ved at gennemføre fjernelsesproceduren i modsat rækkefølge.

ADVARSEL! Inden du udfører arbejde på computerens indvendige dele, skal du læse de sikkerhedsinstruktioner, der fulgte med computeren. Du<br>kan finde yderligere oplysninger om best practice for sikkerhed på webstedet Regulat

- FORSIGTIG! Mange reparationer må kun udføres af en certificeret servicetekniker. Du bør kun foretage fejlfinding og enkle reparationer, som det<br>er angivet i din produktdokumentation eller som det er anvist af vores online-
- **FORSIGTIG! Forebyg elektrostatisk afladning ved at skabe jordforbindelse ved hjælp af en jordingsrem eller ved jævnligt at røre ved en umalet metaloverflade, f.eks. et stik på bagsiden af computeren.**
- FORSIGTIG! Håndter komponenter og kort forsigtigt. Undlad at berøre komponenter eller kontaktområder på kort. Hold altid kort i kanterne eller<br>i opsætningsrammen. Hold en komponent som f.eks. en processor ved dens kanter o
- **FORSIGTIG! Når du fjerner et kabel, skal du tage fat i stikket eller tappen, ikke i selve kablet. Nogle kabler har stik med låsetapper. Når du**  frakobler et kabel af denne type, skal du trykke på låsetapperne, før du trækker kablet ud. Når du trækker forbindelsesstykker fra hinanden, skal<br>du kontrollere, at de flugter med hinanden, så benene ikke bliver bøjet. Du **hinanden, inden du sætter et kabel i.**

**BEMÆRK!** Farven på computeren og visse komponenter kan variere fra, hvad der er vist i dette dokument.

Inden du udfører arbejde på computerens indvendige dele, skal du benytte følgende fremgangsmåde for at forebygge skader på computeren:

- 1. Sørg for, at arbejdsoverfladen er plan og ren, så computerdækslet ikke bliver ridset.
- 2. Sluk computeren (se <u>[Sådan slukker du computeren](#page-29-3)</u>).
- 3. Fjern alle installerede ExpressCards eller Smart Cards fra deres stik. 4. Hvis computeren er forbundet til en dockingenhed (tildocked) som f.eks. den valgfrie Media Base eller Battery Slice, skal du fradocke den.

**FORSIGTIG! Hvis du vil frakoble et netværkskabel, skal du først koble kablet fra computeren og derefter koble kablet fra netværksenheden.**

- 
- 5. Fjern alle netværkskabler fra computeren. 6. Træk stikkene til computeren og alle tilsluttede enheder ud af stikkontakterne.
- 7. Luk skærmen, og vend computeren om på en plan arbejdsflade.

**FORSIGTIG! For at undgå skader på systemkortet skal du fjerne det primære batteri, inden du servicerer computeren.**

- 8. Fjern det primære [batteri](file:///C:/data/systems/lat2110/dk/sm/01_Battery.htm).
- 9. Vend computeren om igen. 10. Åbn skærmen.
- 
- 11. Tryk på tænd/sluk-knappen for at jordforbinde systemkortet.

**FORSIGTIG! For at undgå elektrisk stød skal du altid tage computerens stik ud af stikkontakten, inden du åbner skærmen.**

**FORSIGTIG! Inden du rører ved noget inde i computeren, skal du skabe jordforbindelse ved at røre en umalet metaloverflade, f.eks. metallet på bagsiden af computeren. Mens du arbejder, skal du med jævne mellemrum røre ved en umalet metaloverflade for på den måde at fjerne statisk elektricitet, der kan skade de interne komponenter.**

12. Fjern [harddisken](file:///C:/data/systems/lat2110/dk/sm/08_HDD.htm).

#### <span id="page-29-2"></span>**Anbefalede værktøjer**

Procedurerne i dette dokument kan eventuelt kræve følgende værktøj:

- l En lille, flad skruetrækker
- l #0 Stjerneskruetrækker
- l #1 Stjerneskruetrækker
- l En lille plastiksyl l Cd med Flash BIOS-opdateringsprogram

#### <span id="page-29-3"></span>**Slukning af computeren**

**FORSIGTIG! For at undgå datatab bør du gemme og lukke alle åbne filer og lukke alle åbne programmer, inden du slukker computeren.**

- 1. Sådan lukker du operativsystemet:
	- l **I Windows® 7:**

Klik på **Start** , og klik derefter på **Luk computeren**.

l **I Windows Vista®:**

Klik på **Start** , og klik derefter på pilen i nederste højre hjørne af menuen **Start** som vist nedenfor, og klik så på **Luk computeren**.

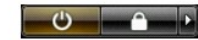

l **I Windows® XP:** 

Klik på **Start**® **Sluk computeren**® **Sluk**.

Computeren slukkes, når nedlukningen af operativsystemet er gennemført.

2. Kontroller, at computeren og alle tilsluttede enheder er slukket. Hvis computeren og de tilsluttede enheder ikke blev slukket automatisk, da<br>Operativsystemet blev lukket, skal du trykke på tænd/sluk-knappen og holde den

## <span id="page-30-0"></span>**Efter du har udført arbejde på computerens indvendige dele**

Når du har udført eventuelle genmonteringer, skal du sikre dig, at alle eksterne enheder, kort og kabler er tilsluttet, inden du tænder computeren.

**FORSIGTIG! For at undgå skade på computeren må du kun bruge det batteri, der er beregnet til denne specifikke Dell-computer. Brug ikke batterier, som er beregnet til andre Dell-computere.** 

1. Tilslut alle eksterne enheder som portreplikatorer, batteriskiver eller mediebaser, og sæt alle kort (f.eks. ExpressCard) på plads. 2. Tilslut eventuelle telefon- eller netværkskabler til computeren.

**FORSIGTIG! Hvis du vil tilslutte et netværkskabel, skal kablet først sluttes til netværksenheden og derefter til computeren.**

- 
- 3. Genmonter [harddisken.](file:///C:/data/systems/lat2110/dk/sm/08_HDD.htm)<br>4. Genmonter batteriet.<br>5. Tilslut computeren og a
- 4. Genmonter <u>batteriet</u>.<br>5. Tilslut computeren og alle tilsluttede enheder til deres stikkontakter.
- 6. Tænd computeren.